# **Creating an Audio Bible Commentary for theWord**

# **Introduction**

This tutorial was inspired by 2 forum threads which I recommend that you read. Thank you to everyone who posted on these threads, especially Raymond, Jerry20, Costas, Jon and Sujith JP.

The first thread was at [http://www.wordmodules.com/topic/859-adding-mp3s-to](http://www.wordmodules.com/topic/859-adding-mp3s-to-theword/page__pid__1622#entry1622)[theword/page\\_\\_pid\\_\\_1622#entry1622](http://www.wordmodules.com/topic/859-adding-mp3s-to-theword/page__pid__1622#entry1622) and concerns *Adding MP3's to theWord*.

The second thread was<http://forum.theword.net/viewtopic.php?f=2&t=3863> concerning the *Audio Module Maker for theWord* program. This program can be used to make a theWord commentary module with links to audio files of the Bible.

The information in these two threads provided enough information for me to create my own Audio Commentaries for theWord. I was also able to *tag* the MP3's so that I can easily play them on my Ipad. Tagging the files correctly means that you can quickly search for / locate the correct Bible passage or you can simply listen to a particular Bible book in chapter order. I don't have an IPhone but the files should play fine on that device as well.

If you know people who dislike, struggle or cannot read then an audio version of the Bible would make a fantastic gift. An 8GB MP3 player is fairly inexpensive and you could fit 3 different audio versions of the Bibles on it.

## **Resources Needed**

- 1) **Audio Module Maker for the Word**  <http://forum.theword.net/download/file.php?id=928>
- 2) A program to decompress the *Audio Module Maker for the Word* program which is a *.rar* file. A 40-day trial of **WinRAR (32 Bit)** can be downloaded from [http://download.cnet.com/WinRAR-32-bit/3000-2250\\_4-10007677.html](http://download.cnet.com/WinRAR-32-bit/3000-2250_4-10007677.html)
- 3) A Tag Editor I recommend **Mp3tag** which can be freely downloaded from <http://www.mp3tag.de/en/>
- 4) A set of **Bible Folders** which I have created <http://www.mickwood.com/BibleFolders.zip>
- 5) An **Audio Version of the Bible**.

**Faith Comes By Hearing** [\(http://www.faithcomesbyhearing.com/\)](http://www.faithcomesbyhearing.com/) now has scripture recordings in more than 700 languages. You must create a user account but you are then free to download up to 3 versions of the Bible from [http://www.bible.is/audiodownloader.](http://www.bible.is/audiodownloader) Please note that the full bible is in excess of 2GB – I particularly enjoy listening to the *Audio Drama* versions.

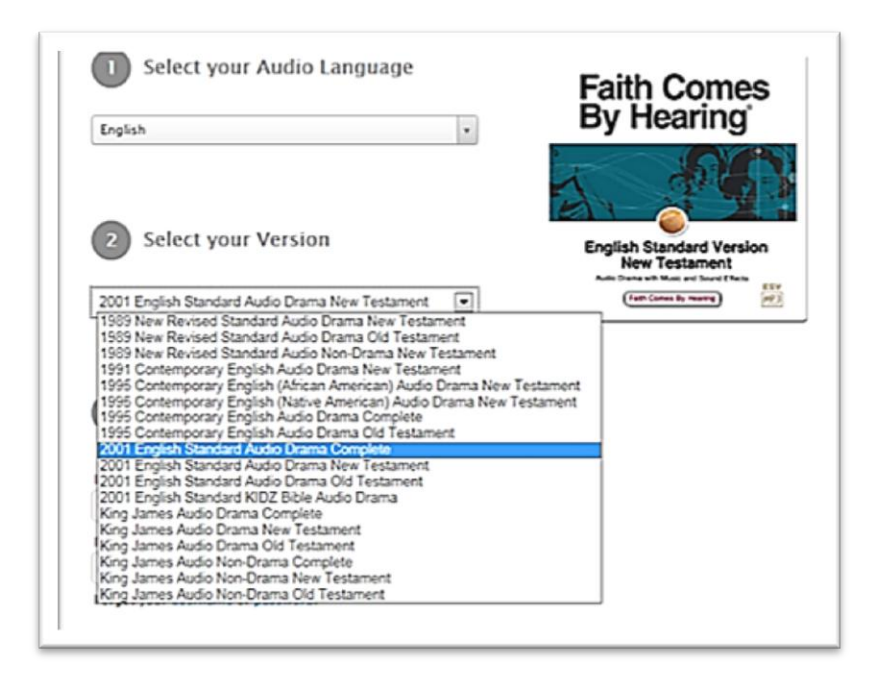

**Step 1** – Download and Unzip your Audio Bible. Make a note of where your files are located on your computer.

**Step 2** - Download and Unzip the Bible folders. Copy the Bible folders so that they are in the same location as the unzipped audio files. (Note: WinRAR can also be used to unzip the Bible and the Bible Folders.)

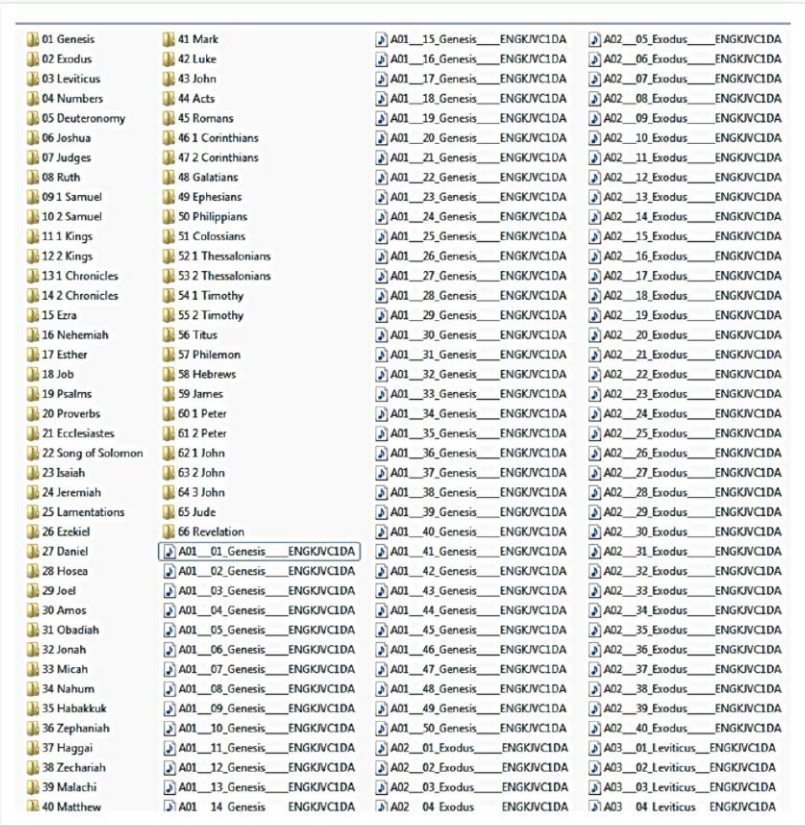

**Step 3 (Optional)** – Cut and Paste / Drag and Drop the audio files into the correct Bible Book folder.

The Audio Module Maker Program will happily create a commentary module if the audio files are all in one folder. However, by putting each MP3 in the correct folder, listening on the Ipad is really easy. In effect, each book becomes an Album which can be searched for and played in chapter order.

To select multiple files simply **single-left-click** the first chapter in a book. Then press and hold the **Shift** key and then **single-left-click** the last chapter in a book. You can then drag the selected files into the correct folder.

If you prefer you can **Cut** the files (Control + X), **Open** the correct folder, and then **Paste**  $(Control + Y)$  the files into the folder.

You should then have a total of 1,189 files, neatly stored in the 66 Bible Book folders. The complete King James Version is 2.25GB.

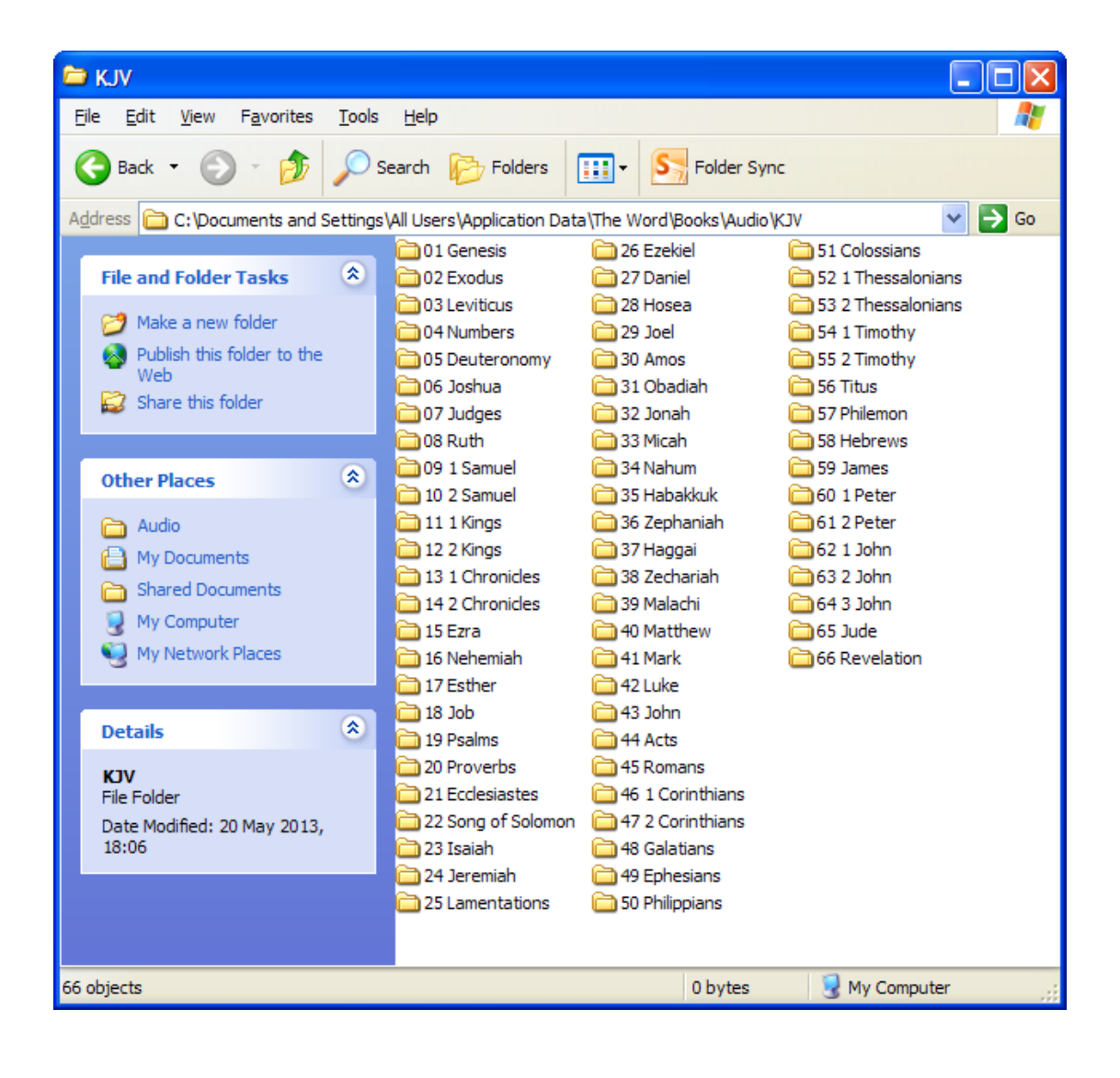

#### **Step 4**

At this stage I transfer all the files to theWord Application Data folder at *C:\Documents and Settings\All Users\Application Data\The Word\Books\Audio\KJV*

I have created an Audio folder in the Books section and then a sub-folder for the specific audio bible version. This location may be different on your computer depending on your operating system and version of theWord.

TheWord uses several folders to store files. Depending on the installation type (normal or compact) and your operating system these folders reside in different locations. You can see the location of these folders from the **Help>About** dialog, under the **File locations** tab.

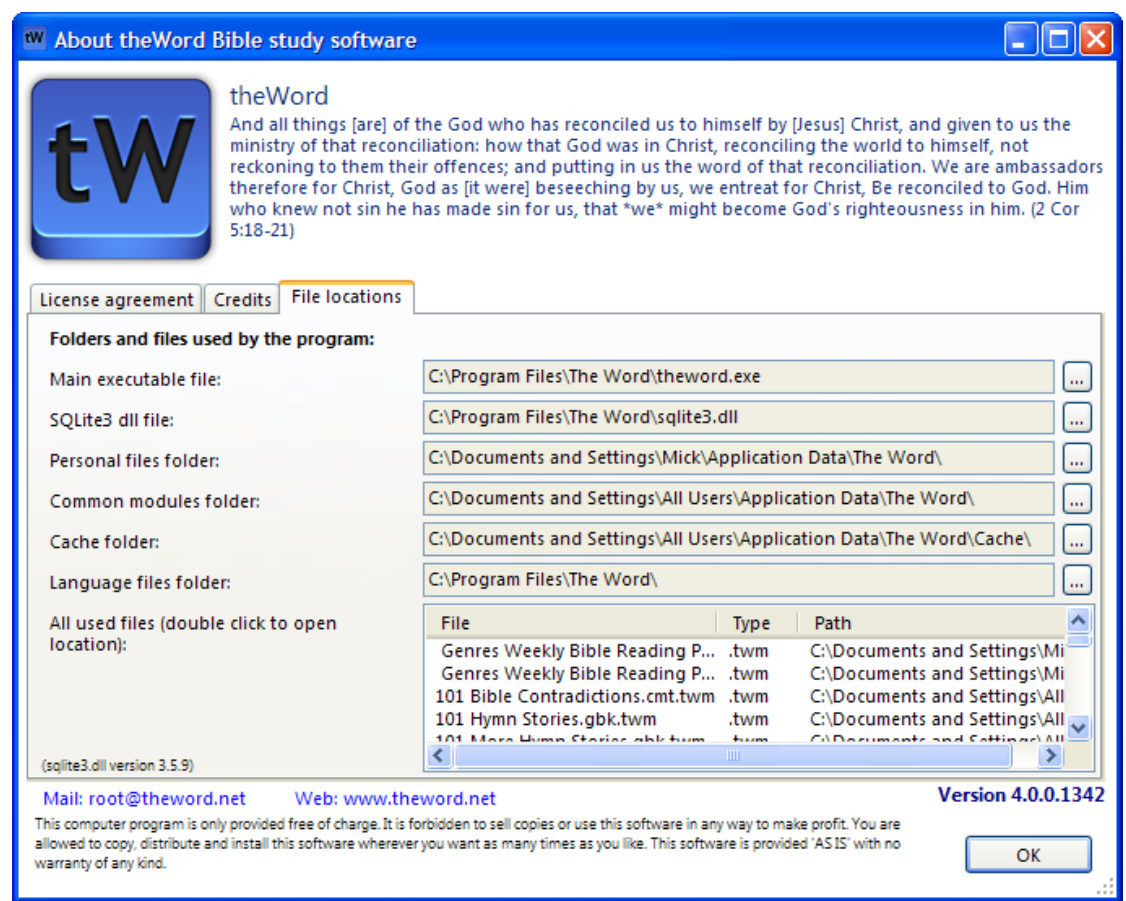

## **Step 5 – File Tagging**

Open Mp3tag and then press Control+D. Browse to and select the main folder for your audio bible. In my example I selected the KJV folder rather than a specific Bible book folder. Click OK and then wait approximately 30 seconds whilst the program reads the existing tag data.

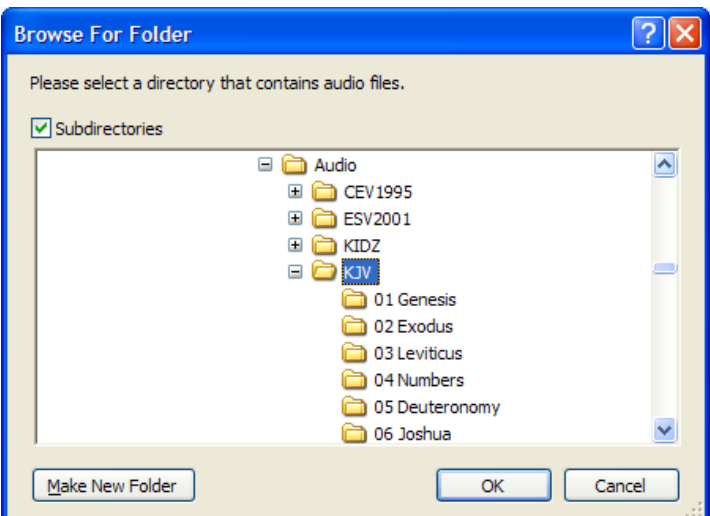

Now press Control+A to select all the files.

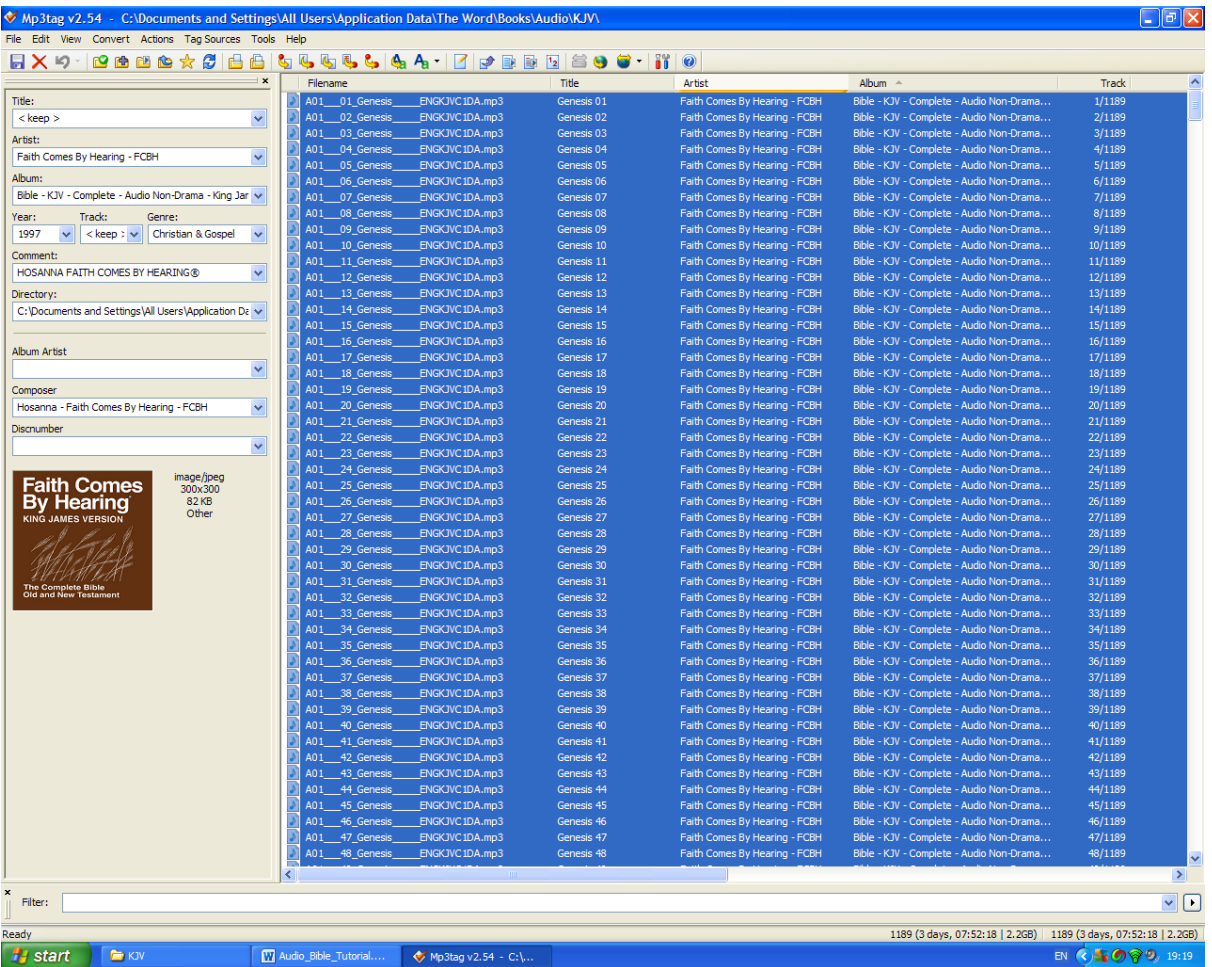

On the left hand side change the *Artist* to KJV (or whichever Bible version you are tagging). I also delete the *Year*, *Genre* and *Comment* information. The result should be similar to the image below.

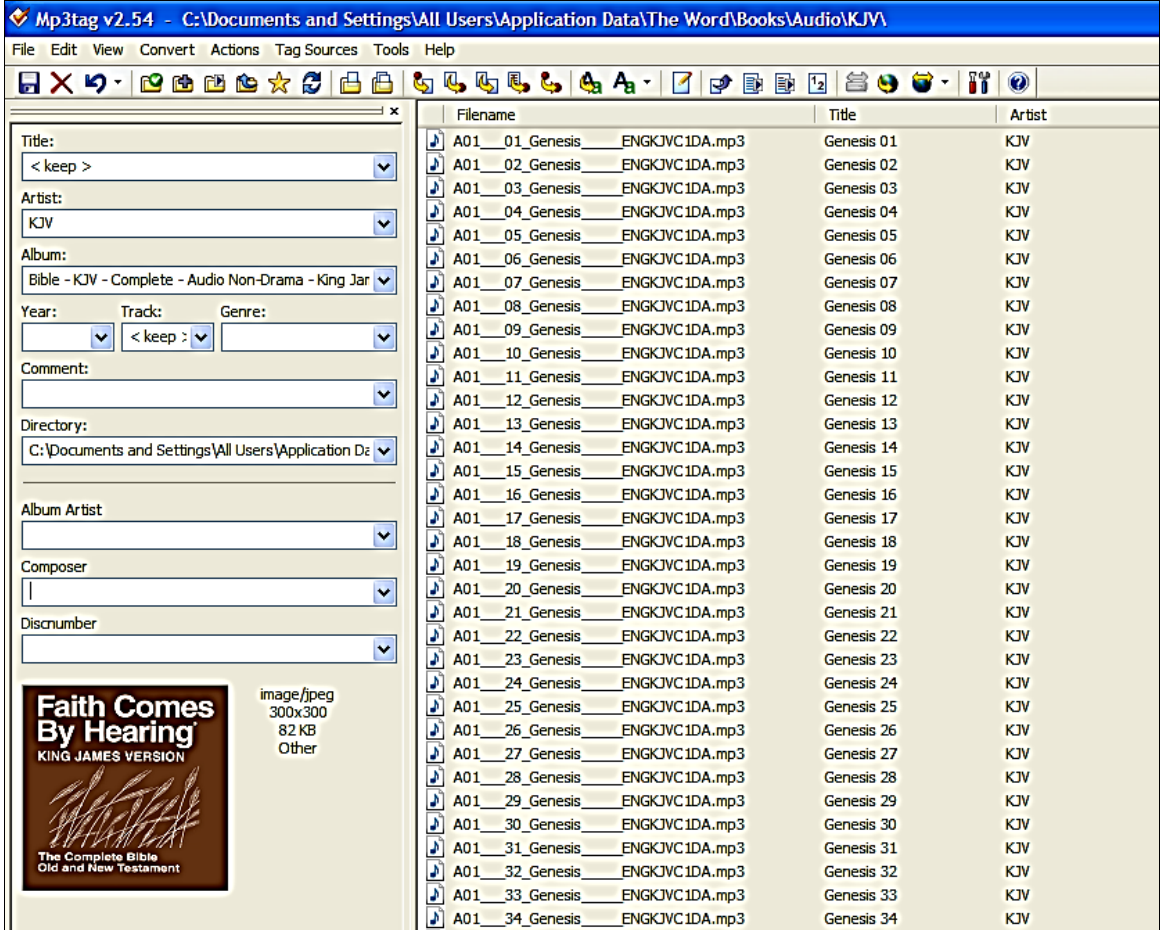

Now press **Control+A** to select all the files again.

Now press **Control+K** to bring up the *Autonumbering Wizard* – make sure that each of the three options is checked and you *Begin at tracknumber* 1.

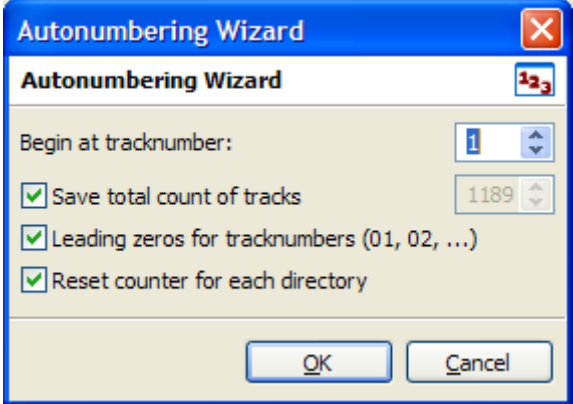

This clever tool numbers each file in each directory corresponding to its' chapter number.

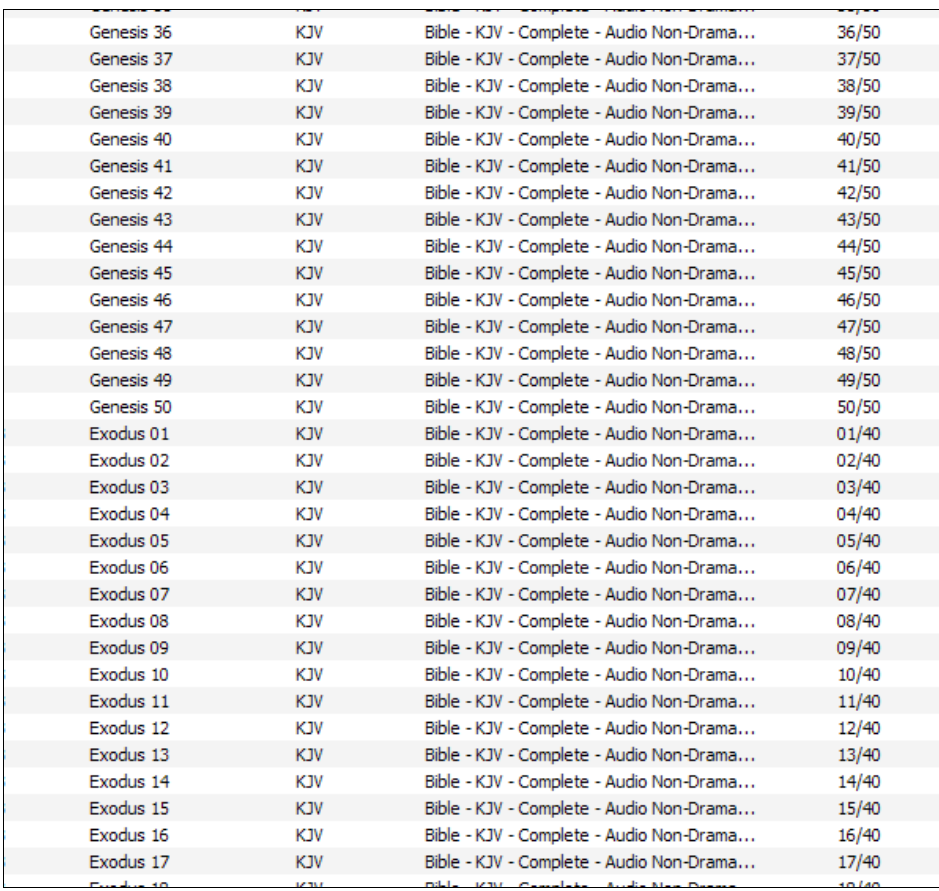

In the image above you can see that Genesis 49 is numbered 49/50, Genesis 50 is numbered 50/50 and then Exodus 1 restarts the number sequence - 01/40.

At this stage I scroll down the list of files and rename the SongofSongs files to Song of Solomon - this is purely optional.

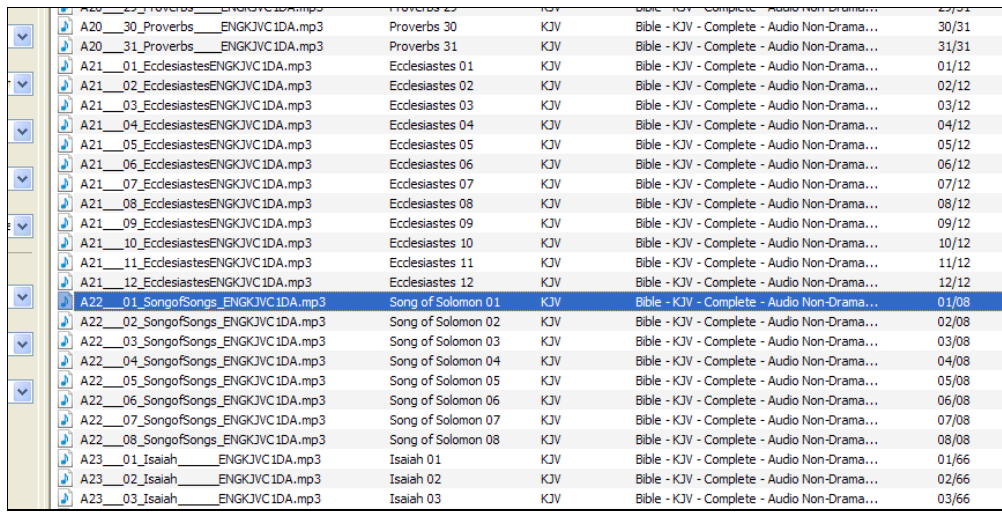

Now press **Control+A** to select all the files again. Then press **Alt+1.**

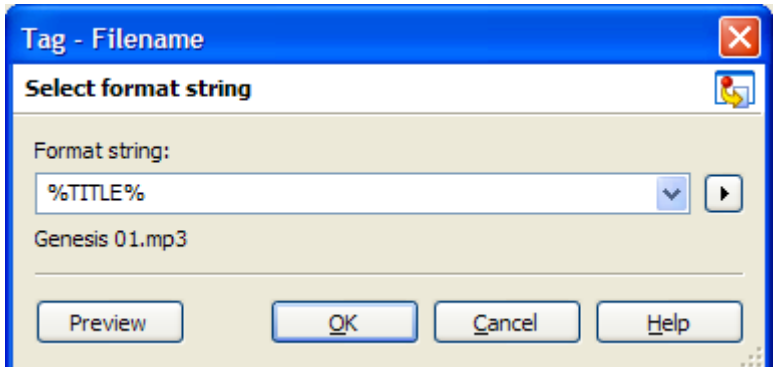

The **%TITLE%** format string renames each of the files according to its' Title tag – in this case it corresponds to the Bible Book Name and Chapter number.

Click **OK** when the tagging has been completed and, whilst all the files are still selected, press **Alt+5**. Select **ALBUM** from the drop-down list of available fields.

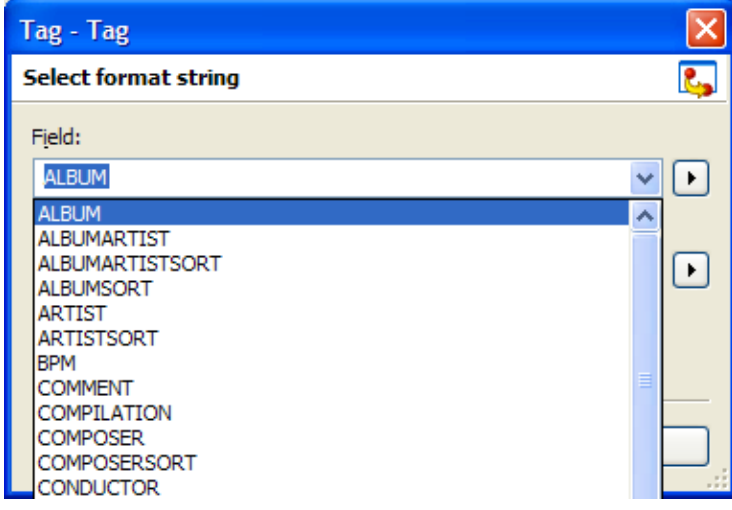

Type **%\_directory%** in the Format string box and then click **OK**.

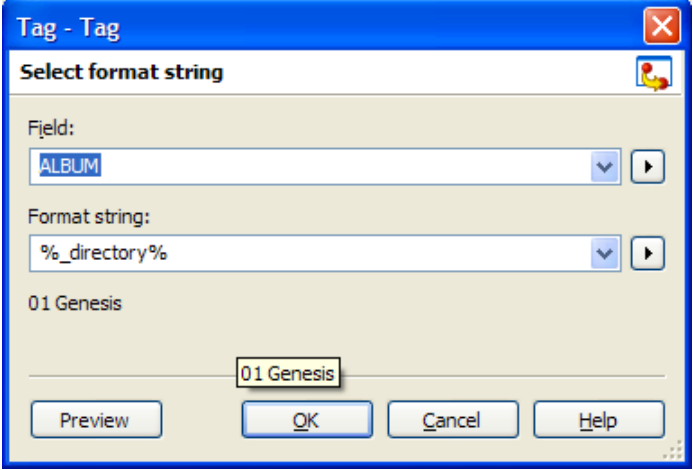

The file tagging is now complete and should look similar to the image below.

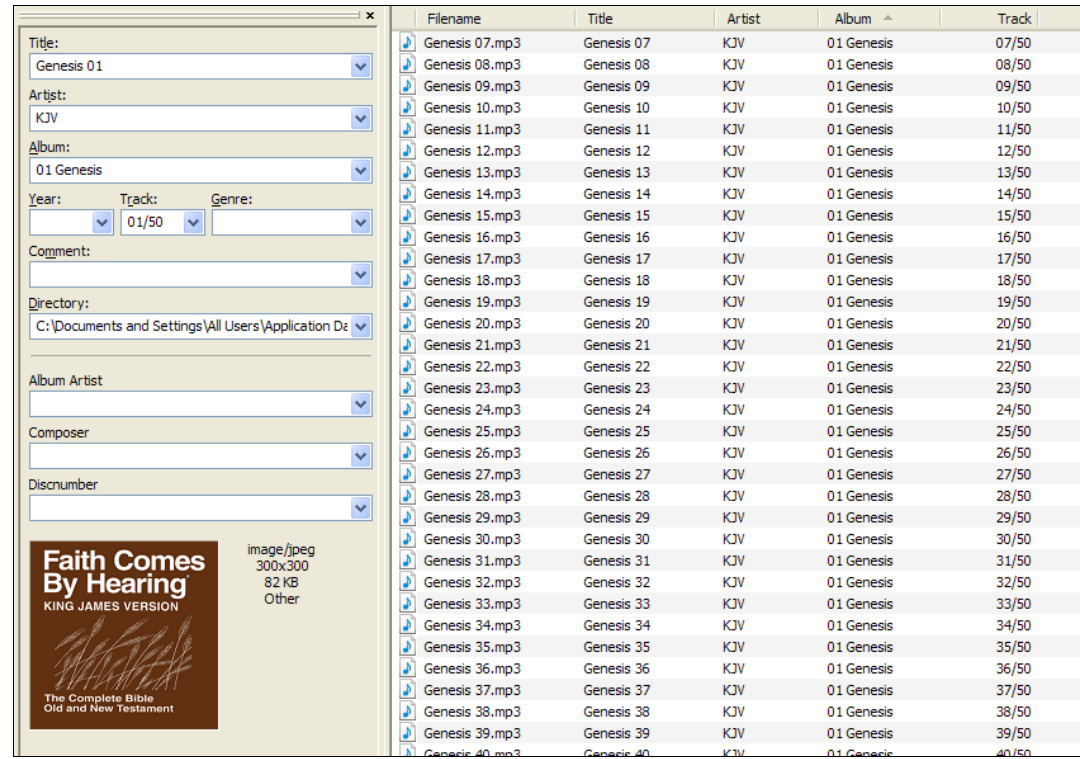

The Filename and Title refer to the specific Bible Chapter; the Artist tag corresponds with the audio version of the Bible, the Album tag corresponds with the actual Bible book; the track number ensures that the files will be played in the correctly sequence.

These files can now be uploaded to your Ipad / IPhone or other MP3 device so that you can listen to the Bible at any time – you don't need to be online!

## **Step 6 – Create theWord Audio Bible Commentary Module**

Extract the *Audio Module Maker for theWord.rar* file and then double-click the **Audio Module Maker for theWord.exe file.** The 'official' instructions (as mentioned in the introduction) can be found at **<http://forum.theword.net/viewtopic.php?f=2&t=3863>** and are reproduced here.

#### **Steps:**

1- Select (Whole Bible, Old testament, or New Testament)

2- Select one of the following:

a- Files for each book are in a subfolder: If you have one folder containing a number of subfolders, each containing audio files for one book of the Bible.

b- All files are in the same folder: If you have one folder containing all files sorted by name. 3- Enter a title and a description. You can also change the link text that will appear in theWord.

4- Select the folder containing the subfolders (a) or all the audio files (b).

5- The file name for the module will be automatically set to the title, and the module will be created in the same folder as the program. This can be changed in the "Output Module" text box.

6- Click "Create Module"

#### **Notes:**

1- Folders should contain the audio files only.

2- Links in the module will be sorted according to the order of folders and files that appears in Windows Explorer. So make sure this is the order you want (in both cases, whether the files are in separate folders or in the same folder)

The options for my new module are shown in the image below.

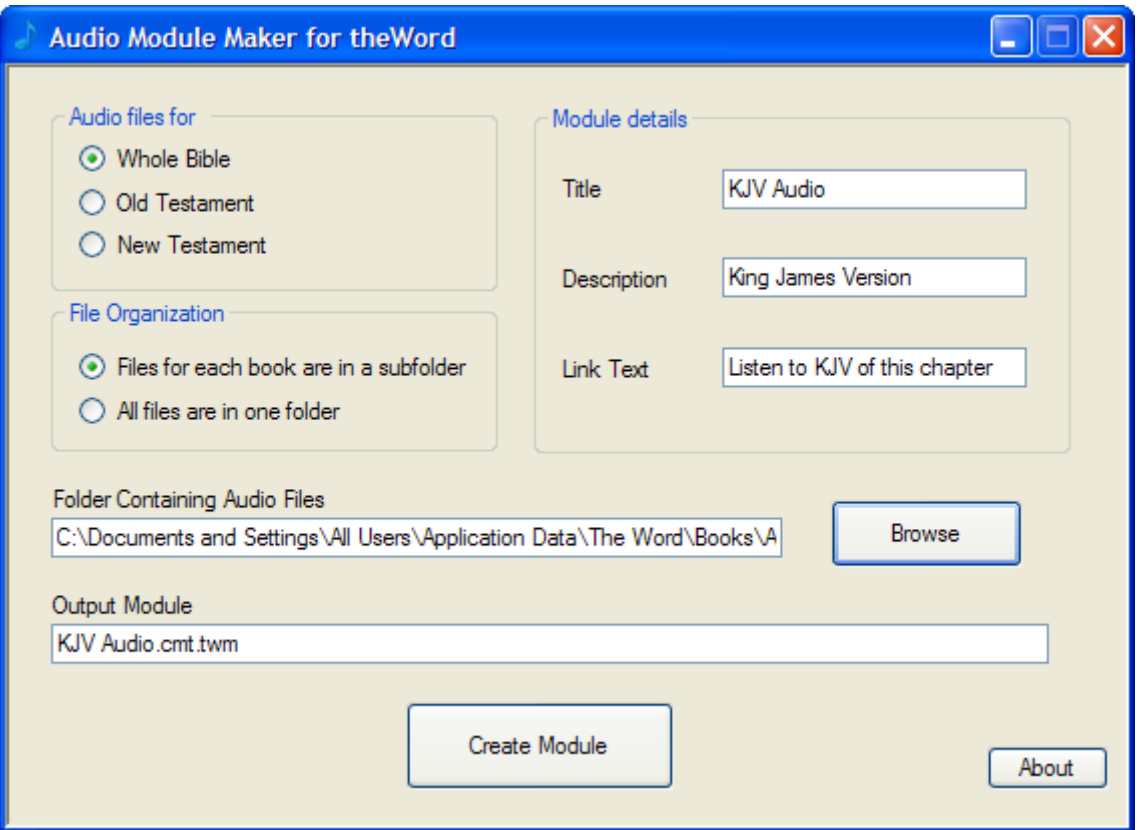

Click **Create Module** to complete the process. Please note that the new module will be created in the same folder as the Audio Maker Module Program files. It will have to be added to theWord application data files as discussed in Step 4.

Please email any suggestions or corrections to [mick@mickwood.com.](mailto:mick@mickwood.com)

Version  $1.0 -$  May  $20<sup>th</sup>$  2013